## HOW TO DELETE ELOAD TRANSACTIONS IN MACHINE(VERSION 1)

## WHAT TO DO:

- 1. Disable kiosk mode (If the kiosk mode is enabled).
- 2. Long press the transaction that you want to delete.
- 3. Then click delete icon.
- 1. Disable kiosk mode. If the kiosk mode is Enable

Ways to disable kiosk mode.

- Texting machine number (DISABLE KIOSK-MODE) using trusted phone number.
- By double pressing the upper volume button of phone.
- Sending (DISABLE KIOSK-MODE) command using online portal.

## 2. Long press the transaction that you want to delete.

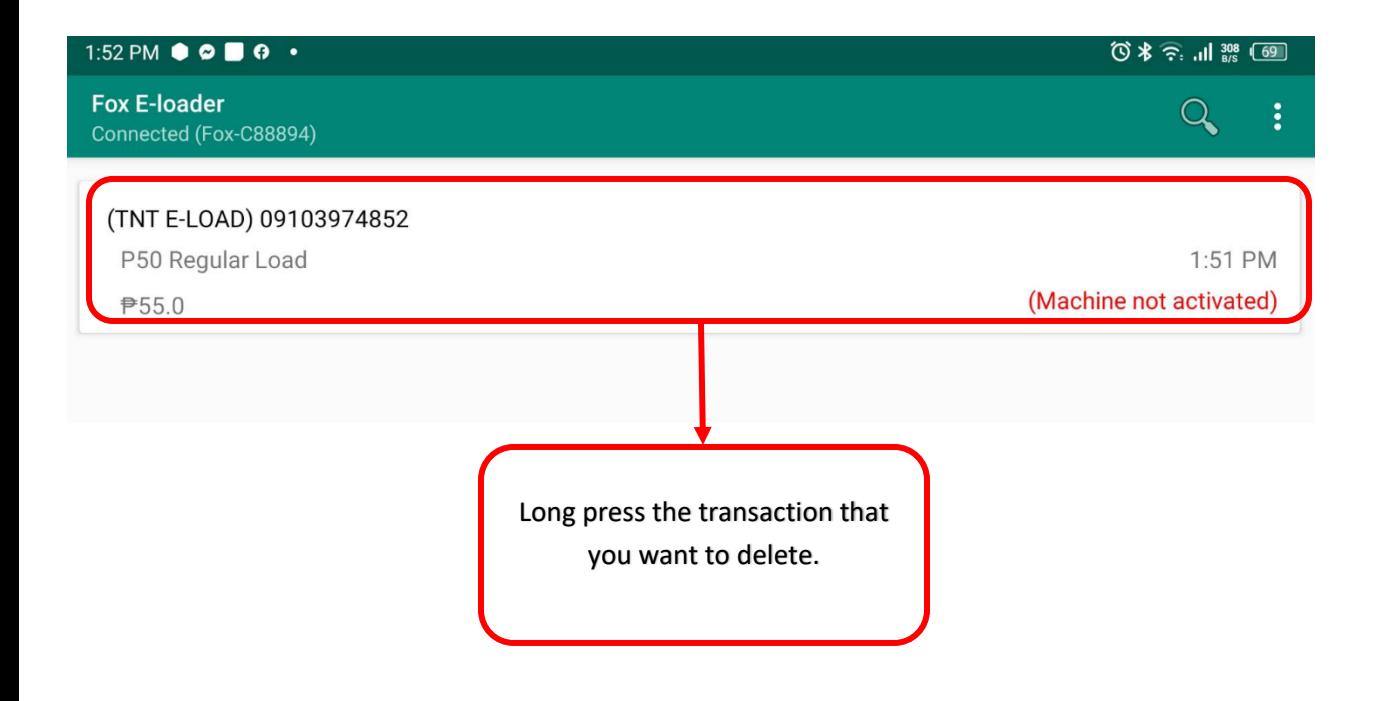

3. Click delete icon.

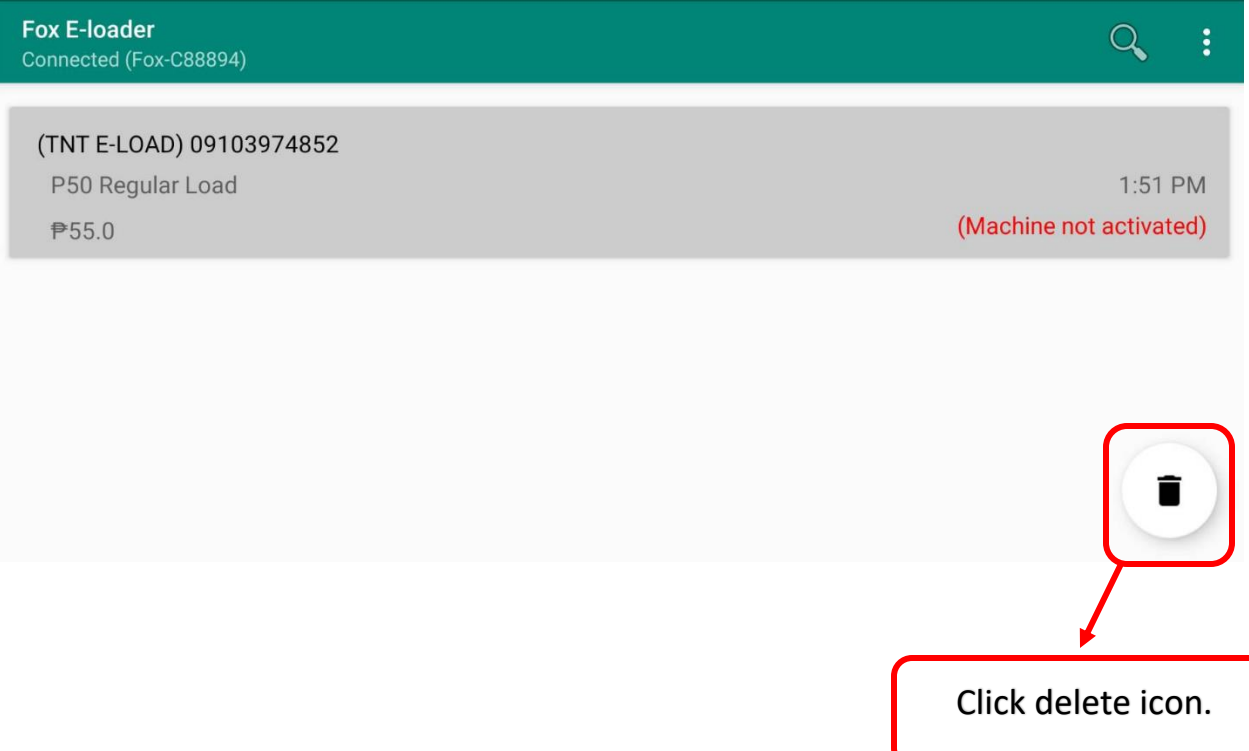